## Installing Trimble® Positions™ Mobile Extension

In this support note we will give you the steps on installing the Positions Mobile extension. You will want to find the latest version of Positions Mobile extension that is compatible with the ArcGIS**®** for Windows Mobile installed to your GPS device and version of Trimble Positions Desktop add-in. You can check the compatibility chart here for assistance [http://trl.trimble.com/docushare/dsweb/Get/Document-160913/.](http://trl.trimble.com/docushare/dsweb/Get/Document-160913/)

## **To install the Trimble Positions Mobile Extension:**

1. Download the Trimble Positions Mobile extension from [http://www.trimble.com/mappingGIS/](http://www.trimble.com/mappingGIS/trimblepositions.aspx?dtID=technical_support) [trimblepositions.aspx?dtID=technical\\_support.](http://www.trimble.com/mappingGIS/trimblepositions.aspx?dtID=technical_support) You will need full administrative rights to your computer while installing this software.

2. If you have an older version of Trimble Positions Mobile extension, you must uninstall it before starting a new installation process for Positions Mobile extension. You will also need to have Windows Mobile installed prior to install the Trimble Positions Mobile extension.

3. Run the installation file that you just downloaded from the Trimble website. Install the Trimble Positions Mobile extension by following the on-screen instructions.

4. After installing the Trimble Positions Mobile extension, you will need to install the Trimble Positions Mobile Project Center extension that comes with the Trimble Mobile extension installer by following the onscreen instructions.

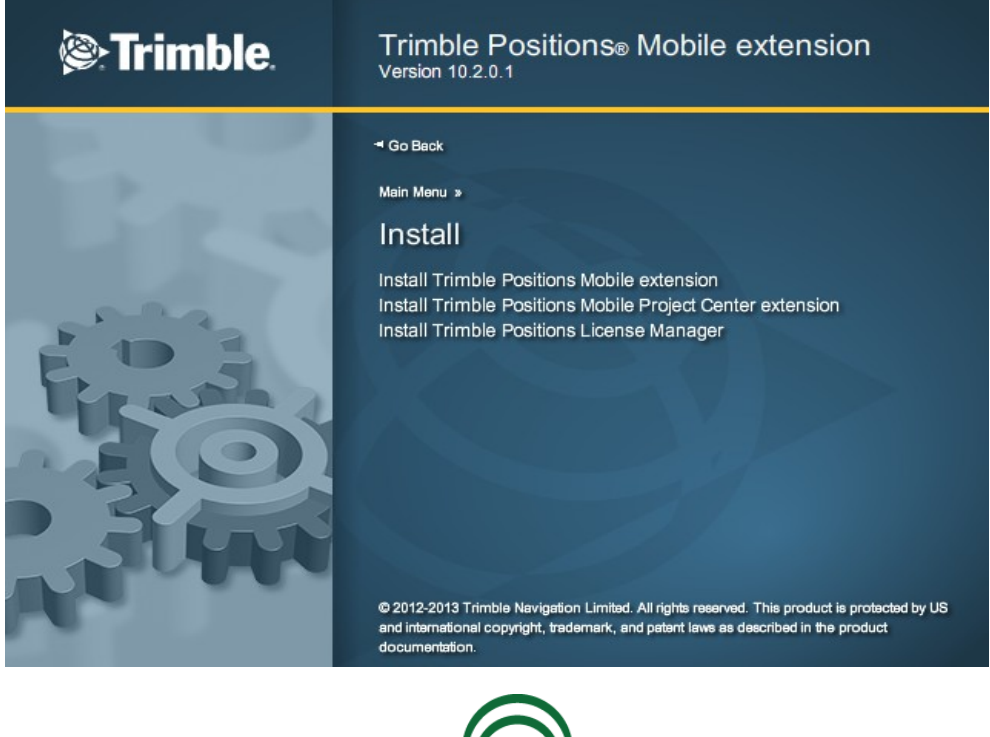

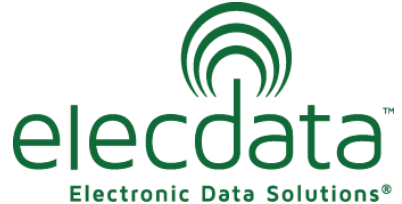

P. O. Box 31, Jerome, ID 83338

Ph: (208) 324-8006 Fax: (208) 324-8015 www.elecdata.com support@elecdata.com

Copyright 2013 © by Field Data Solutions, Inc. All rights reserved worldwide. DataPlus, HydroPlus, Sentinel, VCMS, Vector Control Management System, DataMaster, FIELDBRIDGE and Electronic Data Solutions are registered trademarks of Field Data Solutions, Inc. FieldSeeker, Everglade, DataLink and Quicklog are recognized trademarks for Field Data Solutions, Inc. All other trademarks are registered or recognized trademarks of their respective owners. Trademarks provided under license from Esri.

## **To activate Trimble Positions Mobile Extension:**

Use the Trimble Positions Mobile extension License Configurator under *Start* / *All Programs* / *Trimble* / *Trimble Positions Mobile extension* to license the extension

- Choose the option to *Activate a single use Installation Code*
- Insert your Trimble Positions Mobile extension installation code and select *Next*.
- Choose the option *I wish to activate Trimble Positions Mobile extension over the Internet* and select *Next.*
- *The activator should now contact the Trimble License Sever and activator you license and then you will get a message that you license was successfully activated.*

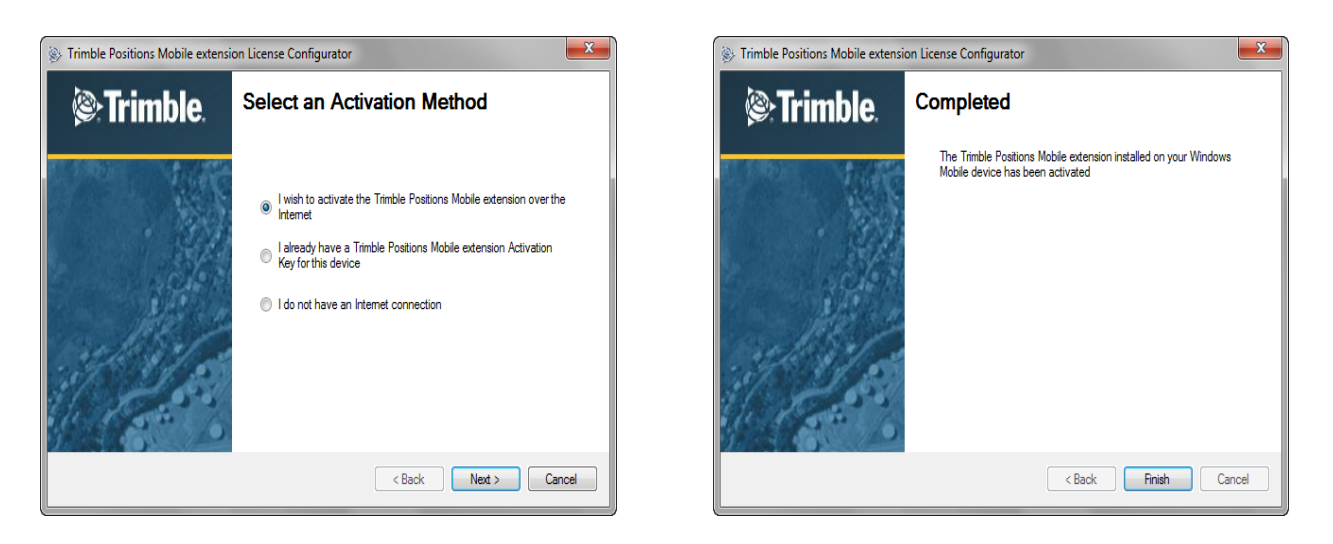

*Note: You can find your installation codes registered to your Trimble® account here [http://](http://www.trimble.com/register) [www.trimble.com/register.](http://www.trimble.com/register) You will only have a POPN from the initial software purchase and once you have registered your POPN it is voided and you are given the installation code for future installation.*

If you have any complications getting the software installed, please contact your sales rep or email support@elecdata.com.